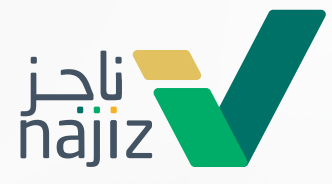

## دليل استخدام

# **منصـــة ناجــــز**

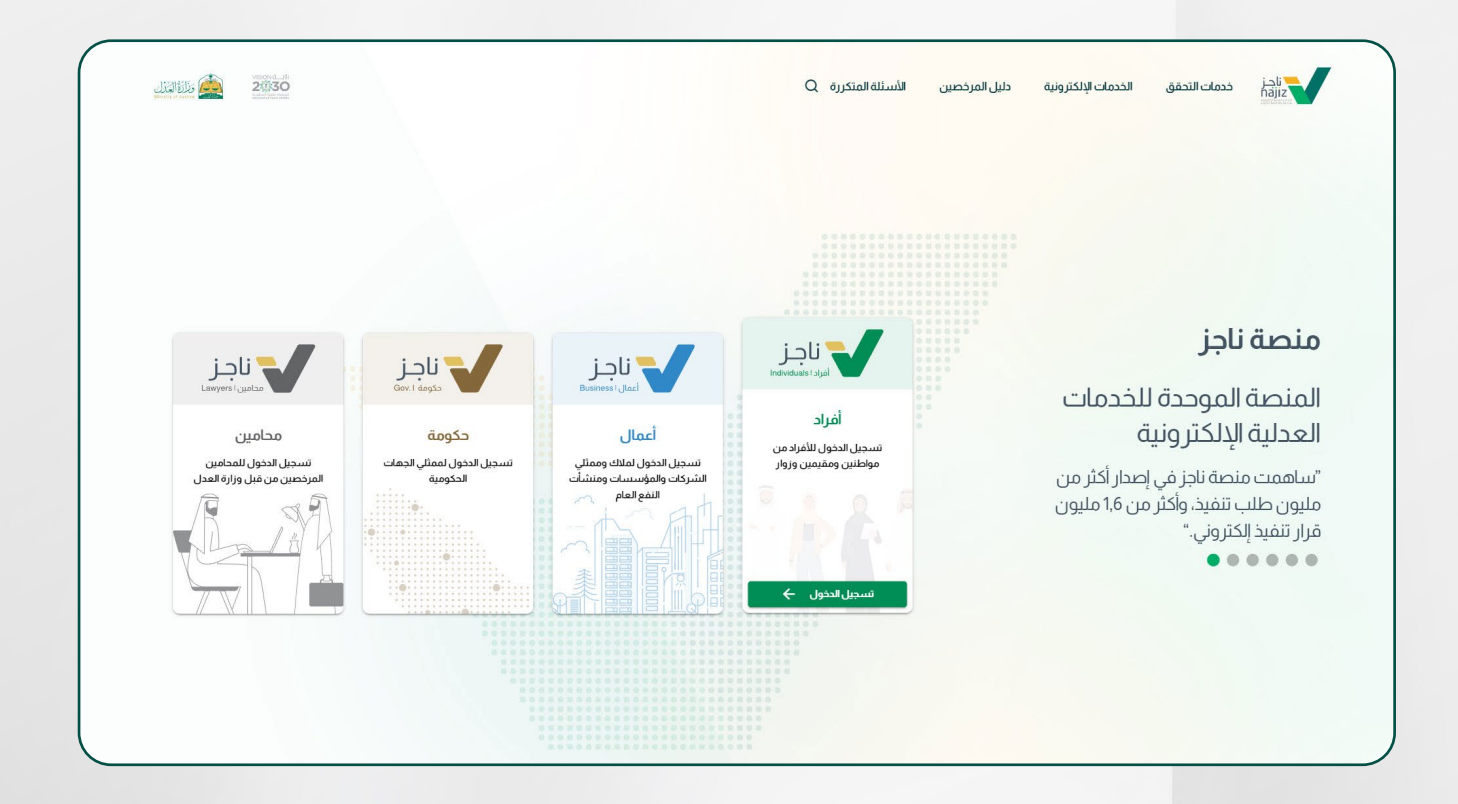

## **[Najiz.sa](https://new.najiz.sa/)**

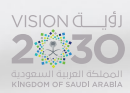

.<br>الإدارة العامة للإعلام والاتصال المؤسسى

www.moj.gov.sa  $\mathbb{X} \odot \clubsuit$  In MojKsa  $\blacksquare$  Ksamoj

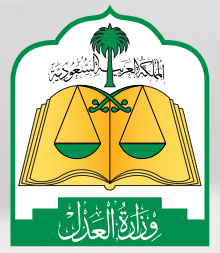

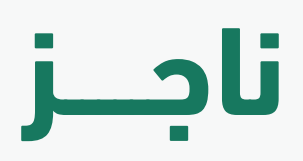

وزارة العــدل أطلقــت منصــة ناجــز والتــي تتيــح اســتخدام الخدمــات العدلية بشــكل رقمــي وبتجربــة رقميــة ثريــة ومــن خالل منصــة موحــدة تضــم أربــع بوابـات لتوفيـر الخدمـات العدليــة لكافــة شــرائج المســتفيدين مــن آفــراد و قطـاع الأعمـال و الجهـات الحكوميـة والمحاميـن بـكل يسـر وسـهولة، ممـا يســهم فــى دعم خطة التحـول الرقمي للخدمـات الإلكترونية فــى المملكة.

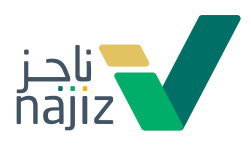

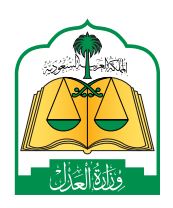

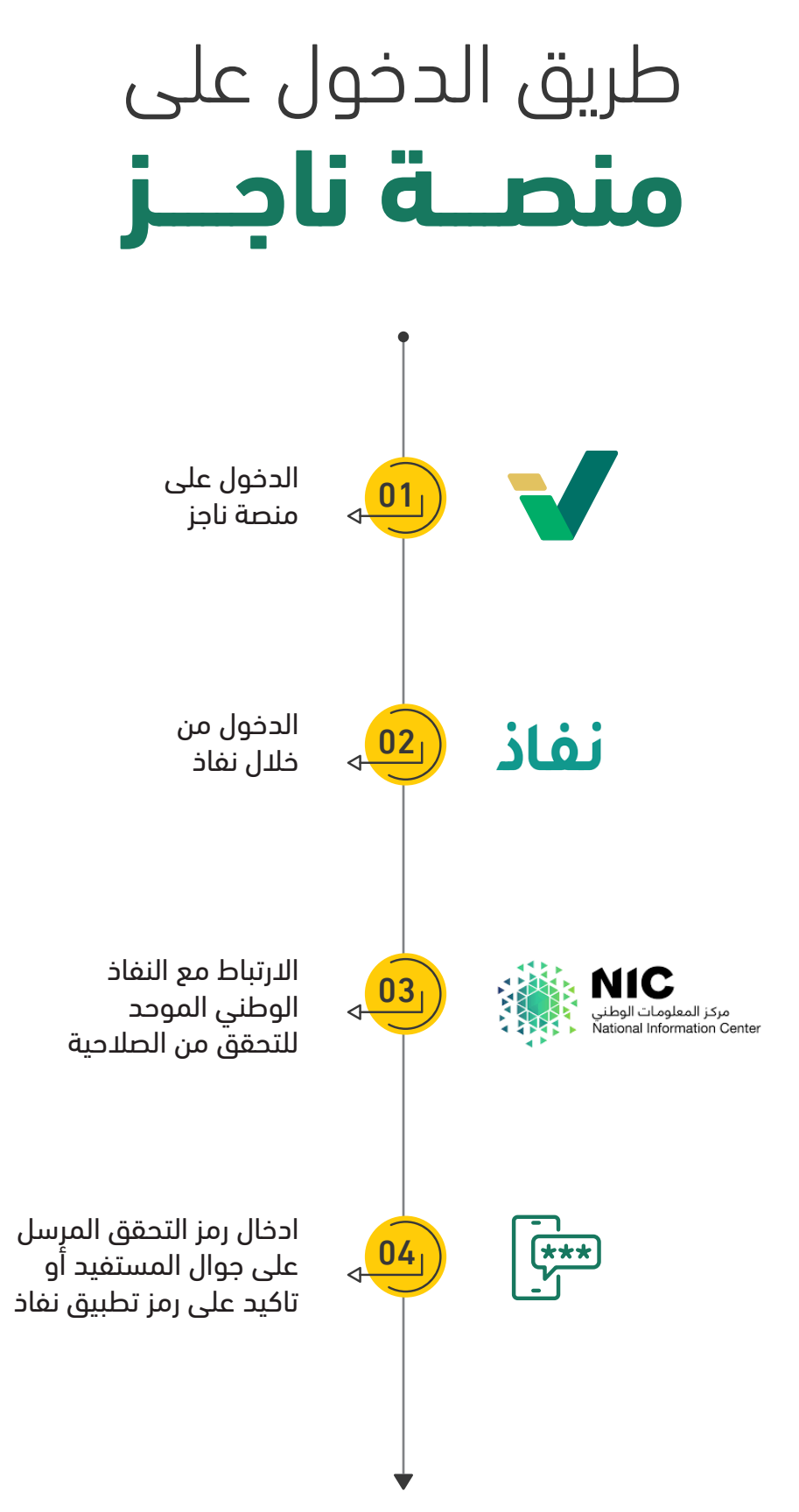

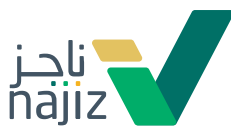

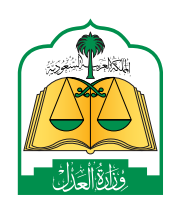

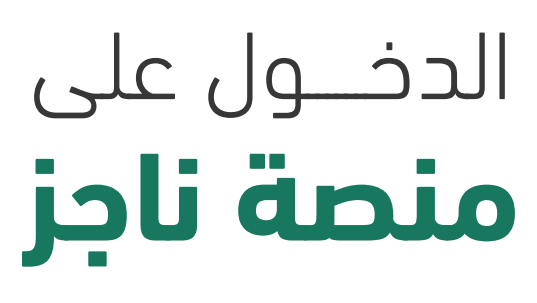

### **من منصة نفاذ**

 $\overline{1}$ 

ادخال اسم المستخدم في ابشر

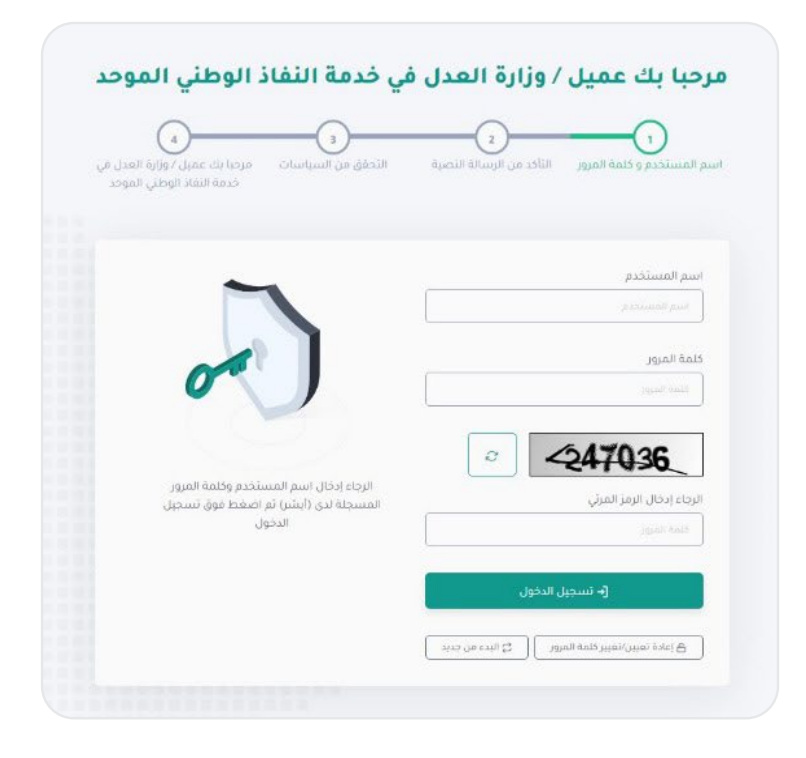

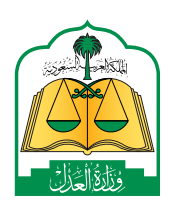

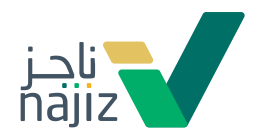

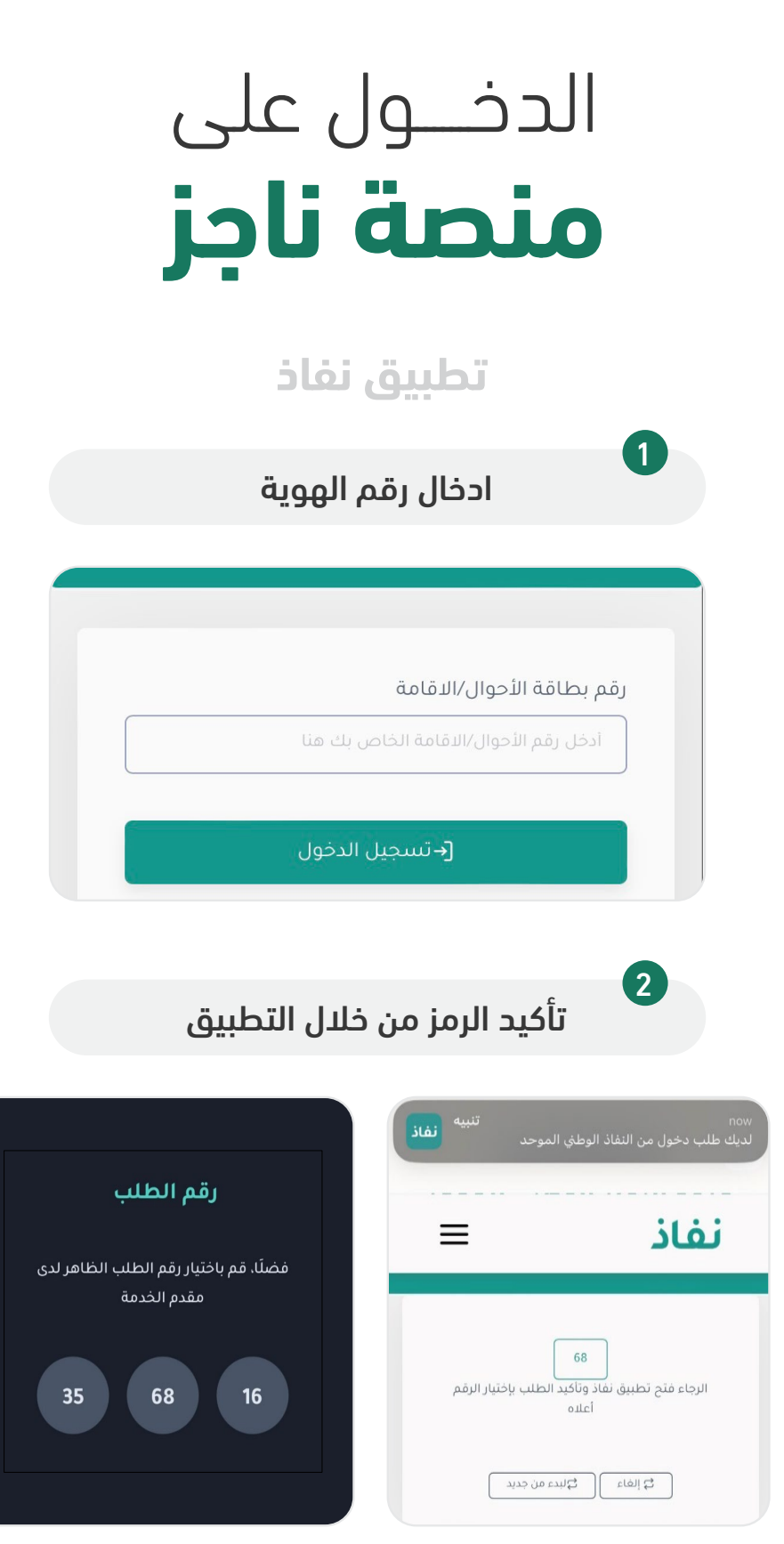

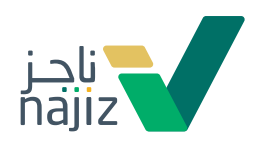

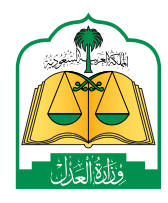

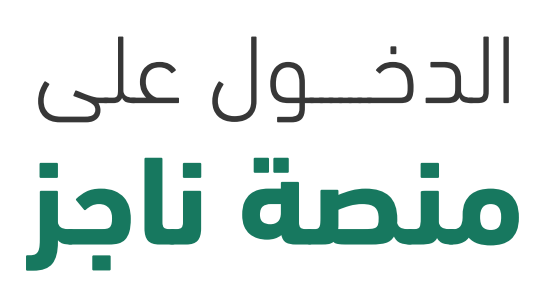

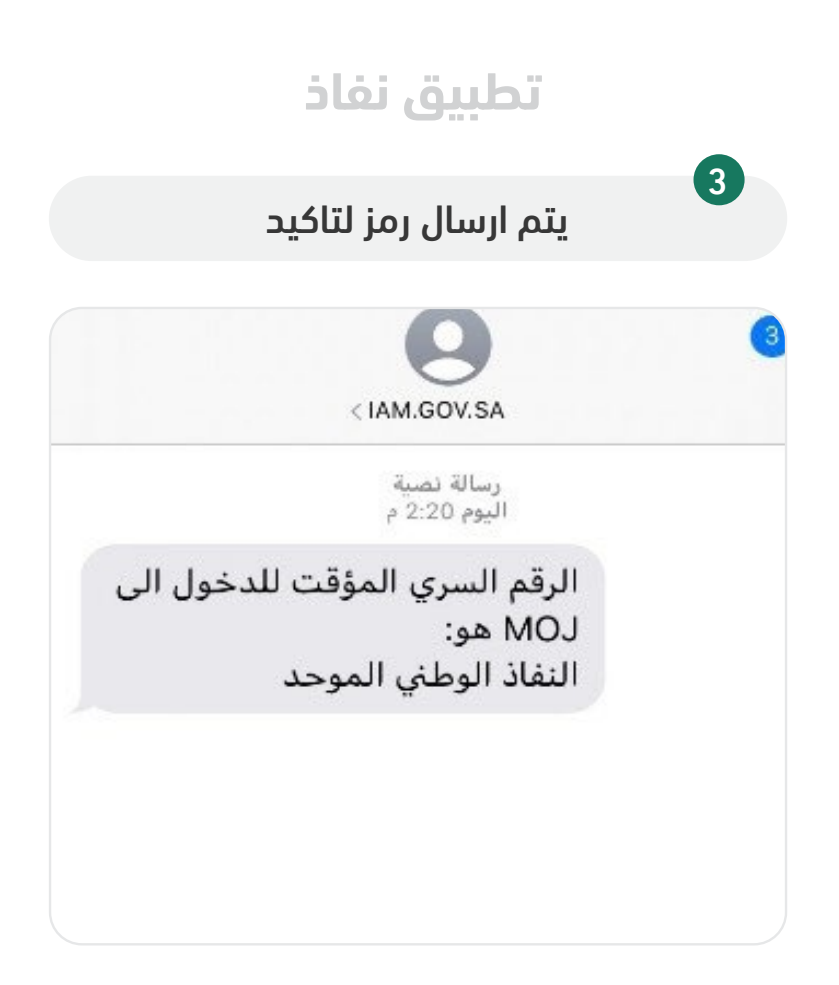

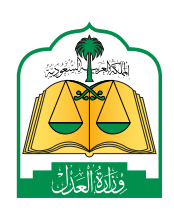

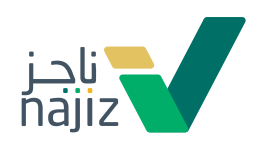

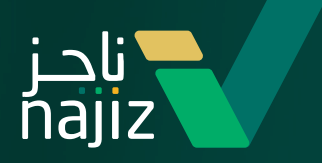

مميزات منصـة ناجـــــــز

> منصة موحــــدة لجميع  $\setminus$ .<br>الــخــدمــات الـعـدلـيـة الإلكترونية.

تقديــم الخدمات بتجربة  $\setminus$ ً مســتفيد رقميــة ثريــة

> تمكين قـيــاس رضـا $\setminus$ المستفيد عن الخدمات العدلية والــقــدرة على تطويرها.

 $\overline{\phantom{a}}$ ســهولة وإتاحــة الربــط  $\overline{\phantom{a}}$ مـــع الخدمـــات للجهات الأخرى.

## **بوابات منصة ناجز**

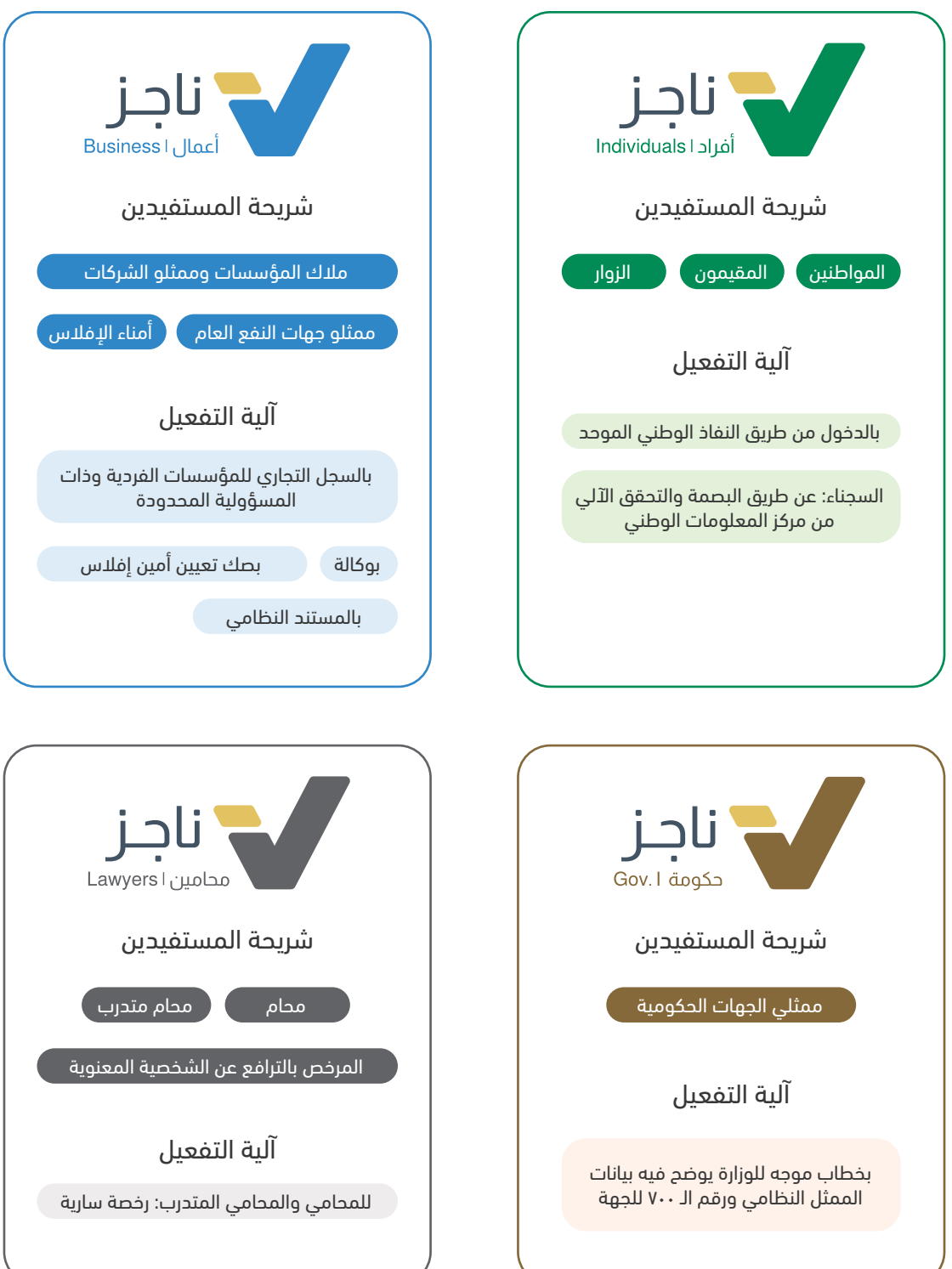

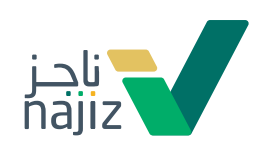

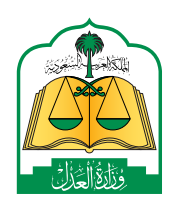

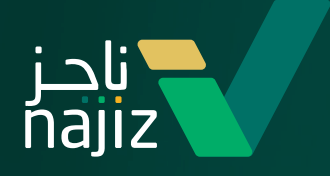

## صفحـة عـرض بوابات ناجـز الجديدة بأنواعهــا حســب حاجــة المســتفيد

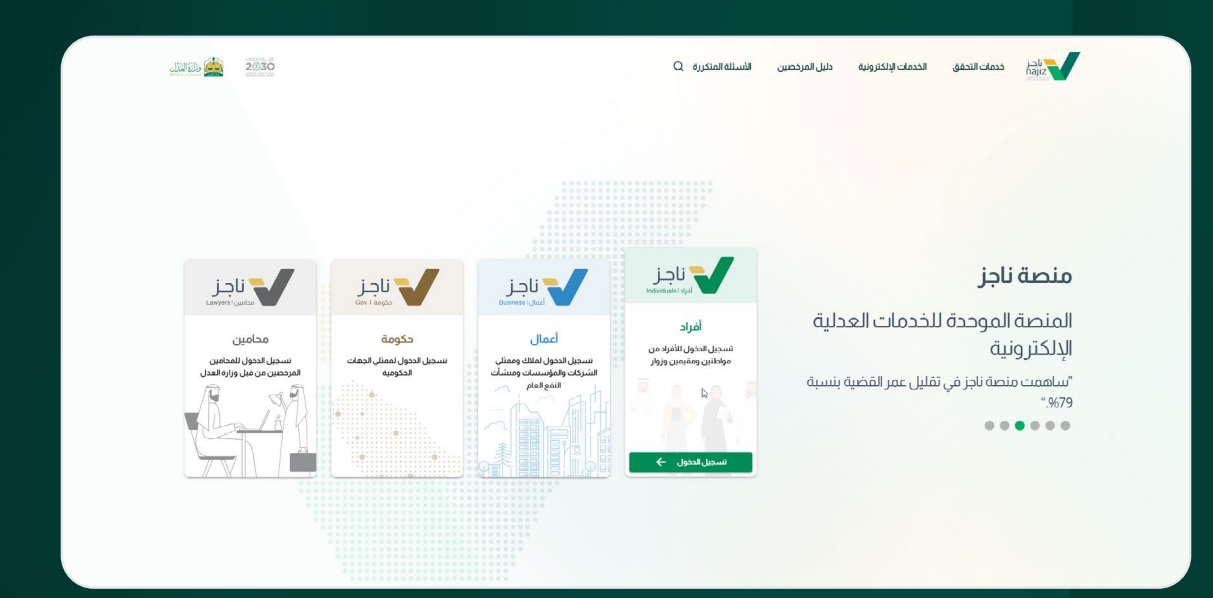

#### تحتوي النسخة الجديدة لمنصة ناجز على لوحة معلومات حديثة ومبتكرة لتجويد الخدمات العدلية الرقمية المقدمة للمستفيدين

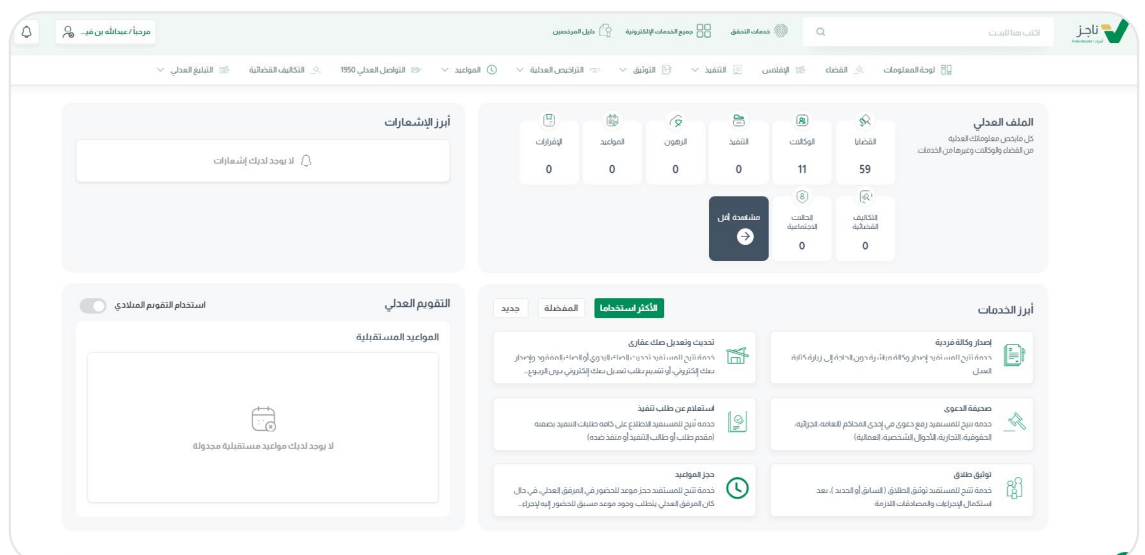

#### **عرض »الملف العدلي«**  للخدمات الرئيسية مع وجود مؤشرات رقمية مساعدة

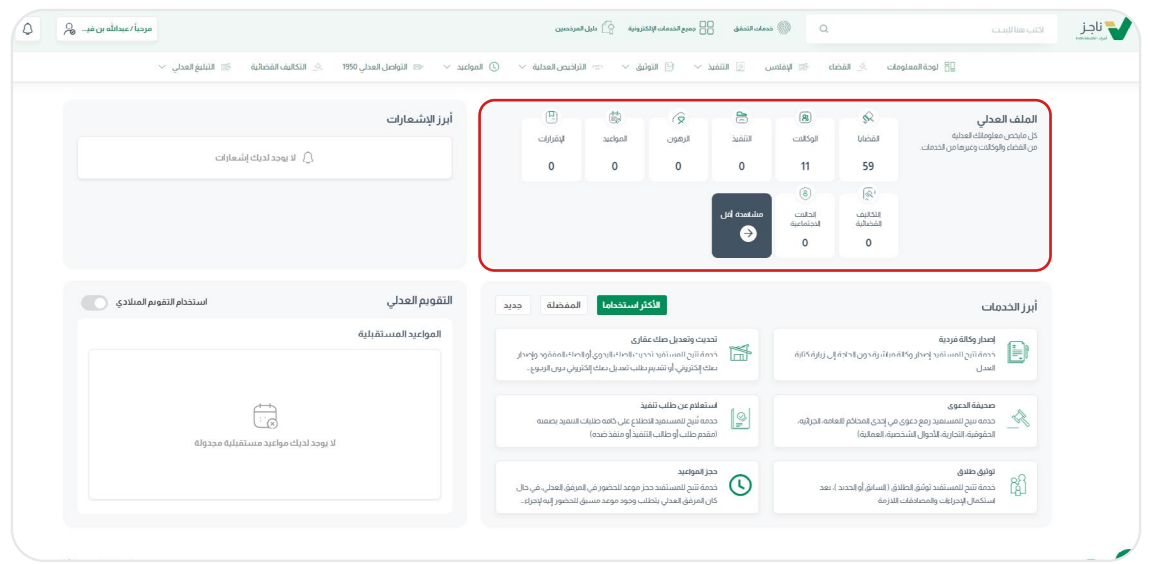

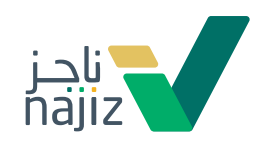

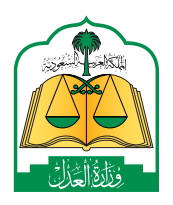

#### **عرض »أبرز اإلشعارات«** للإطلاع على أبرز الإشعارات العدلية

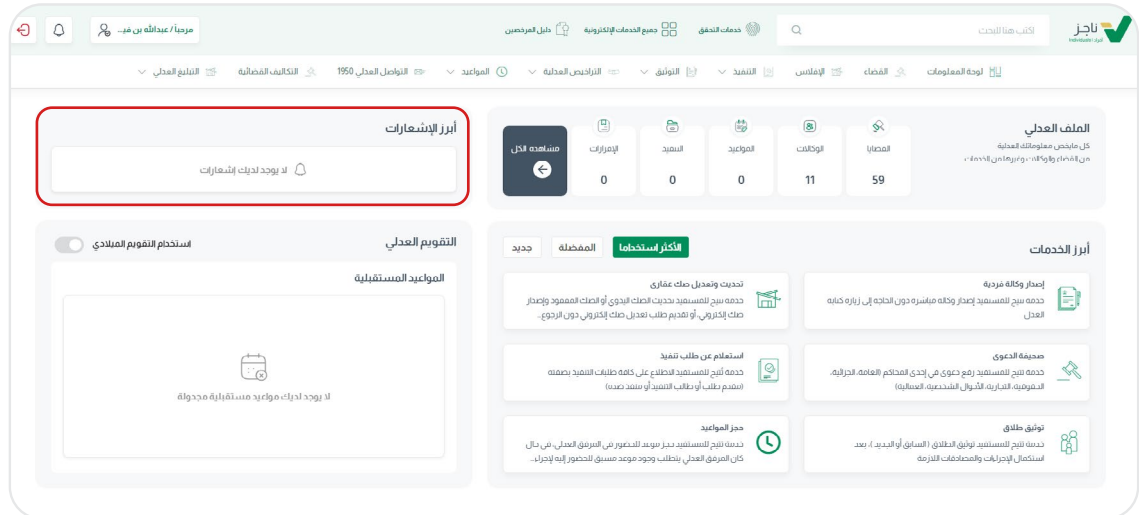

#### **عرض »أبرز الخدمات«**  األكثر إستخدام يتيح للمستخدم تجربة رقمية ثرية

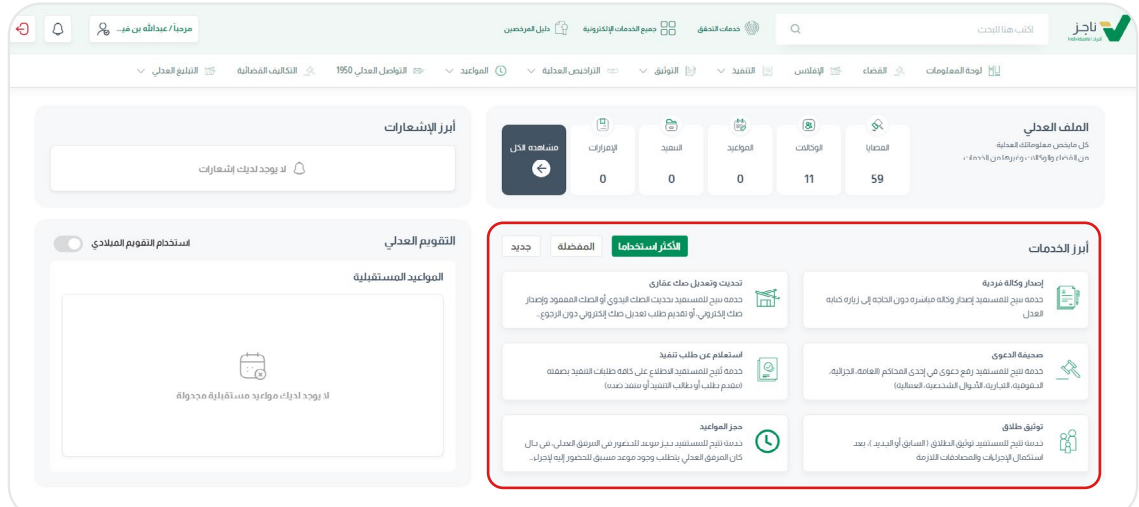

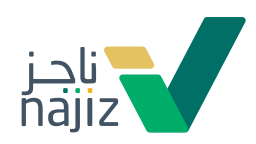

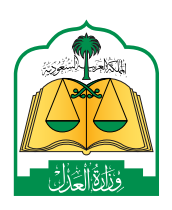

#### **إمكانية إختيار »أبرز الخدمات«**  المفضلة واألكثر مالئمة للمستخدم

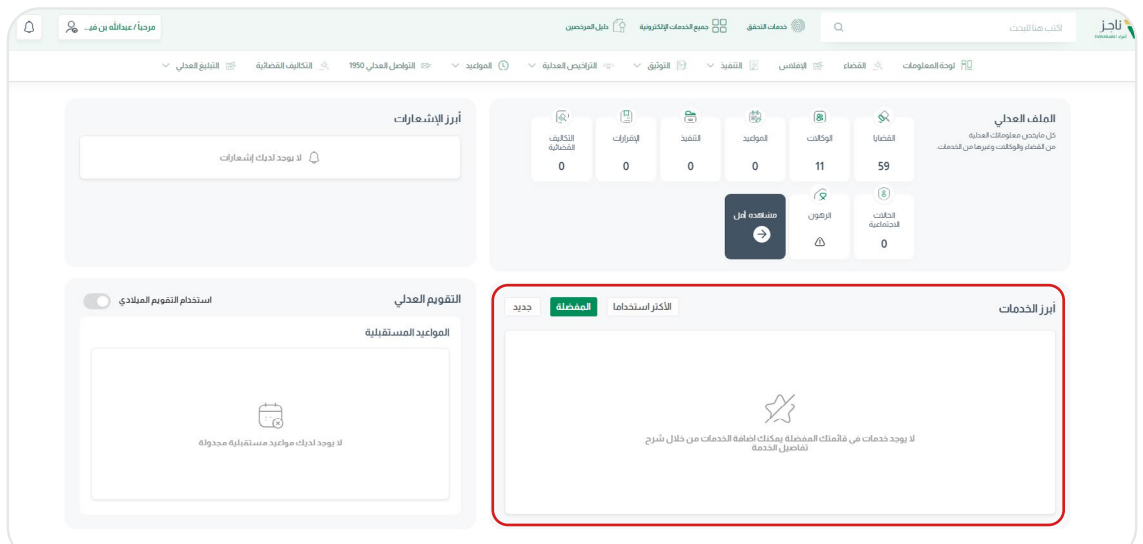

#### **عرض خدمة »التقويم العدلي«**  لتسهيل عرض مواعيد الجلسات القضائية

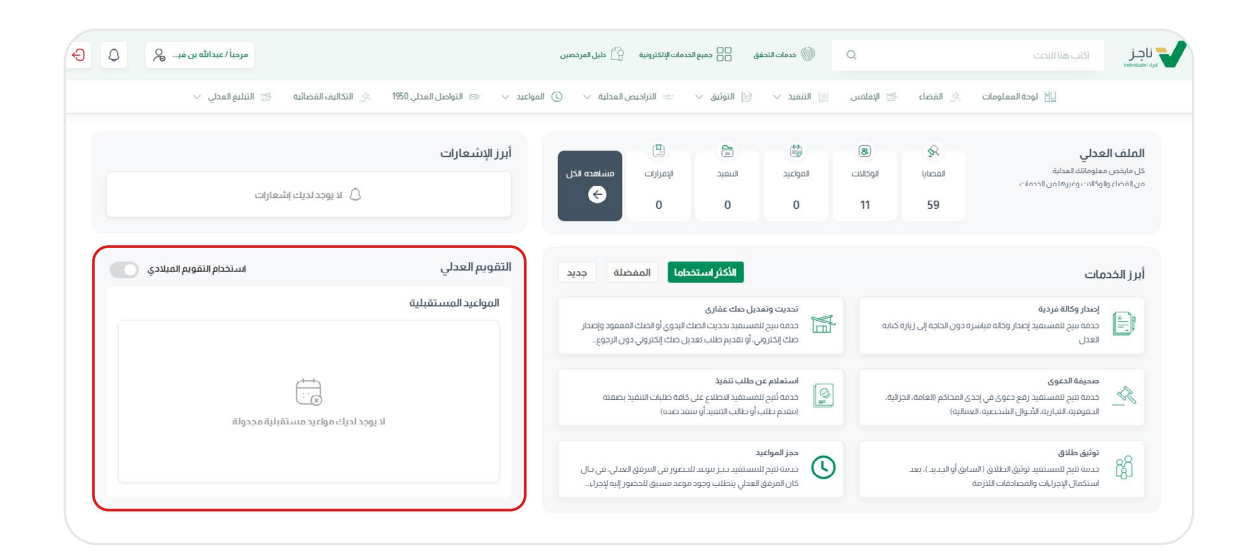

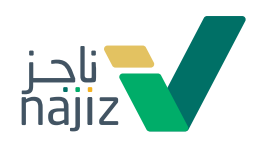

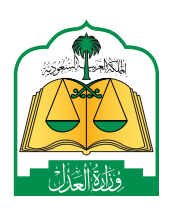

من خلال هذه الأيقونة يمكن التنقل بالدخول كفرد او مؤسسة او ممثل جهة حكومية أو محامي ممن لهم صالحية

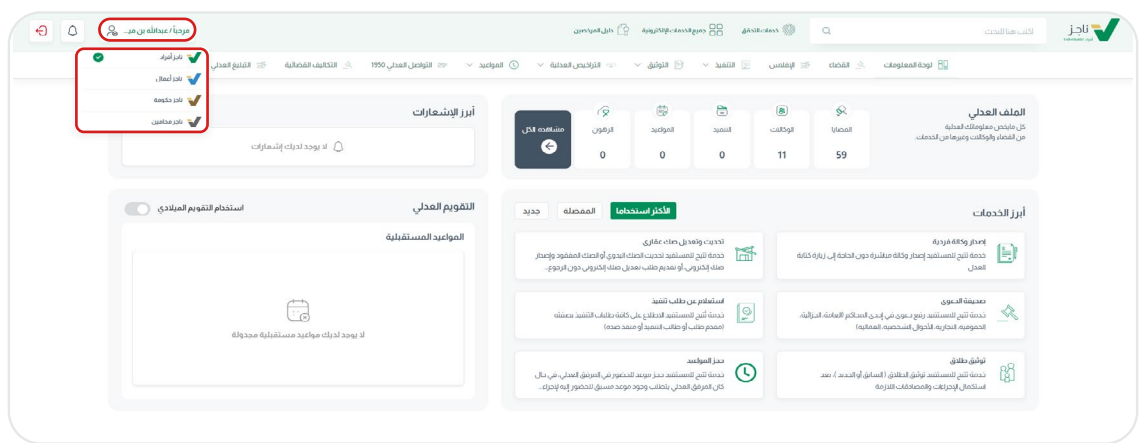

من خلال هذه الأيقونة يمكن استعراض جميع خدمات التحقق

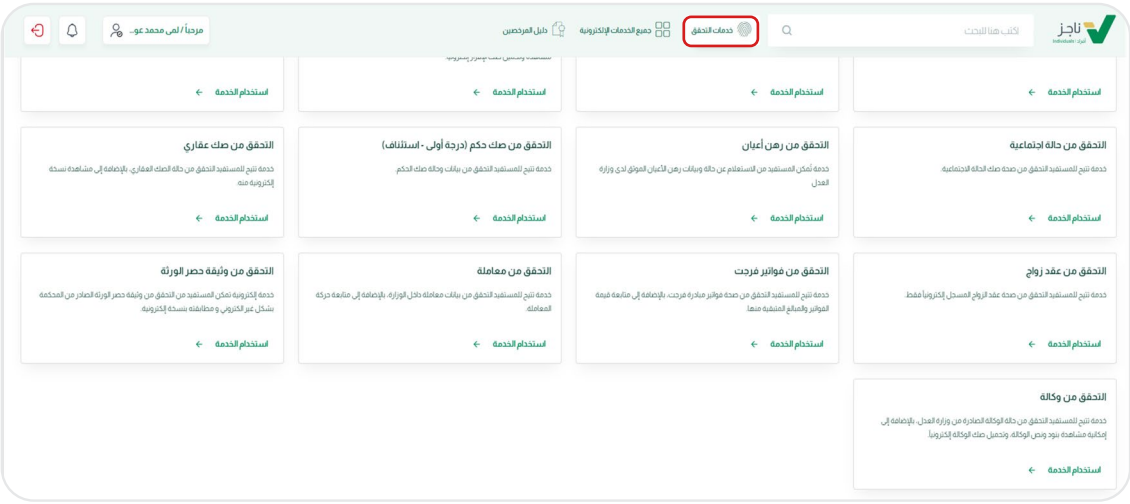

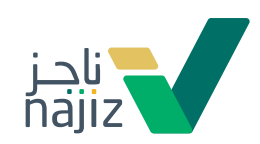

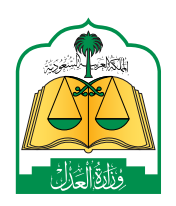

من خلال هذه الأيقونة يمكن عرض جميع الخدمات على مستوى المنصة و يمكن تفضيل الخدمات واستعراضها في الخدمات المفضلة

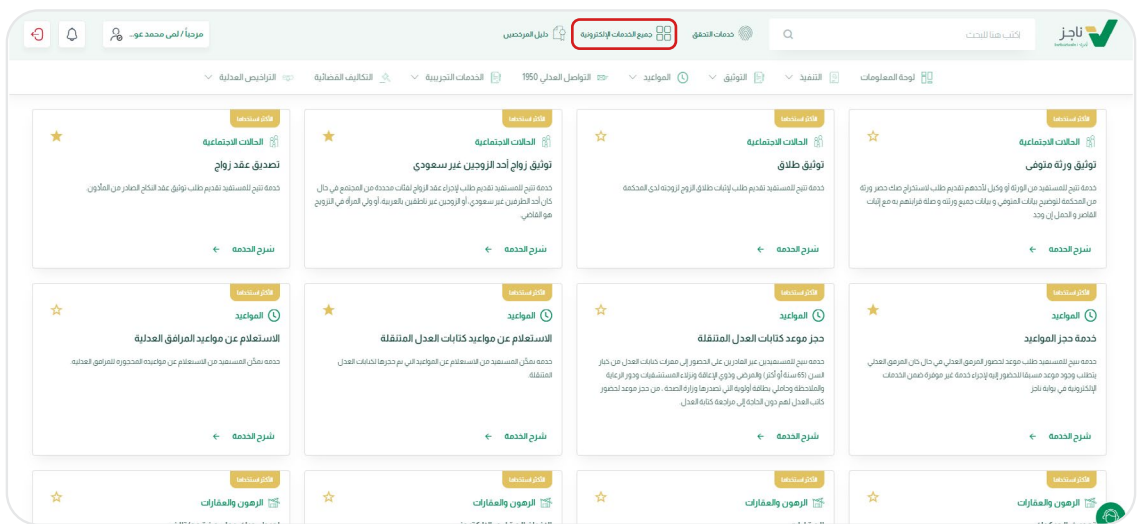

من خلال هذه الأيقونة يمكن الوصول للإشعارات العدلية

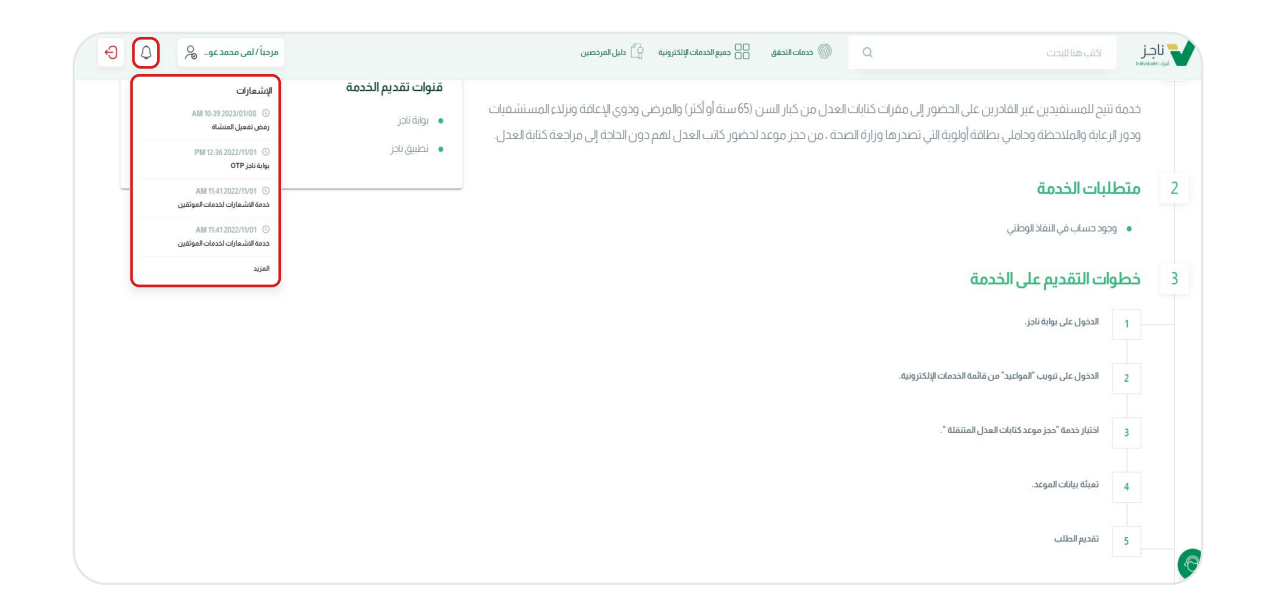

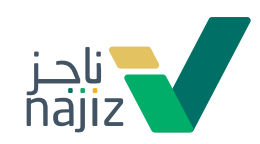

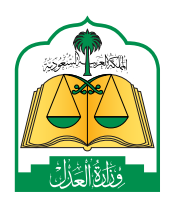

من خلال هذه الأيقونة يمكن الوصول الى المحادثة الفورية حال وجود استفسار

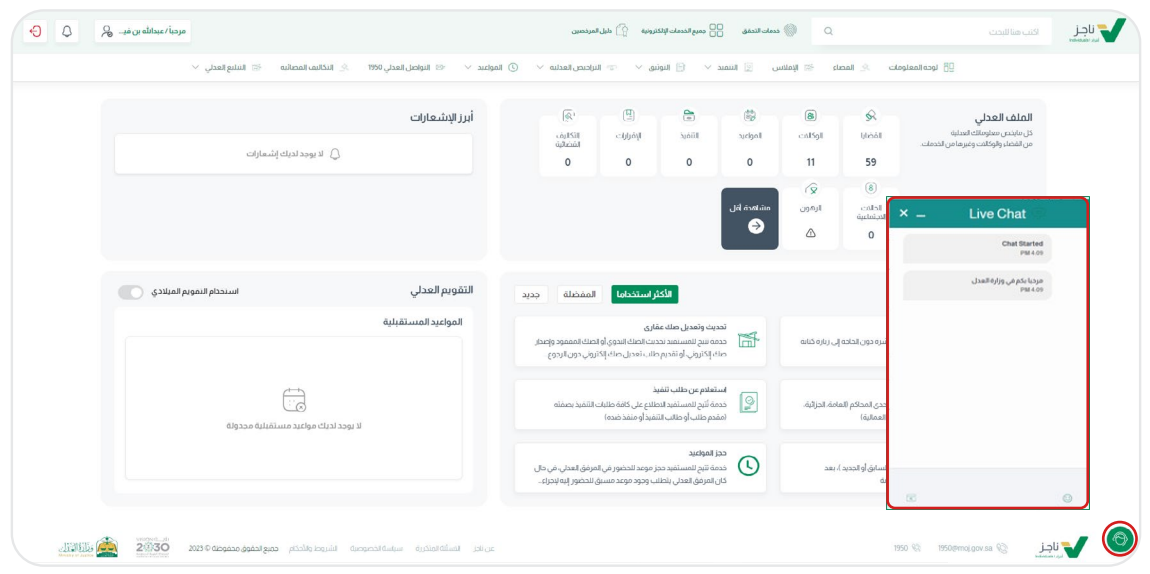

آلية »الدعم الفني« للمشاكل اإلجرائية والتقنية عن طريق خدمة التواصل العدلي »1950« بعدد من اإلجراءات كالتالي:

> عبر االتصال على الرقم ."**1950**"

عبر البريد اإللكتروني وذلك **3 2 1**من خالل التواصل مع البريد المخصص للتواصل العدلي ."**1950 1950@moj.gov.sa**

عبر منصة ناجز وذلك من خالل خدمة **"إنشاء تذكرة تواصل عدلي** 

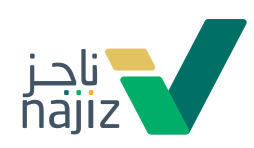

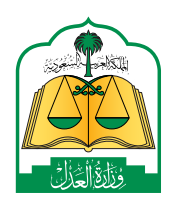

#### يساعد الحفظ المؤقت للطلبات المقدمة من خالل خدمات ناجز بإختيار أيقونة حفظ كمسودة:

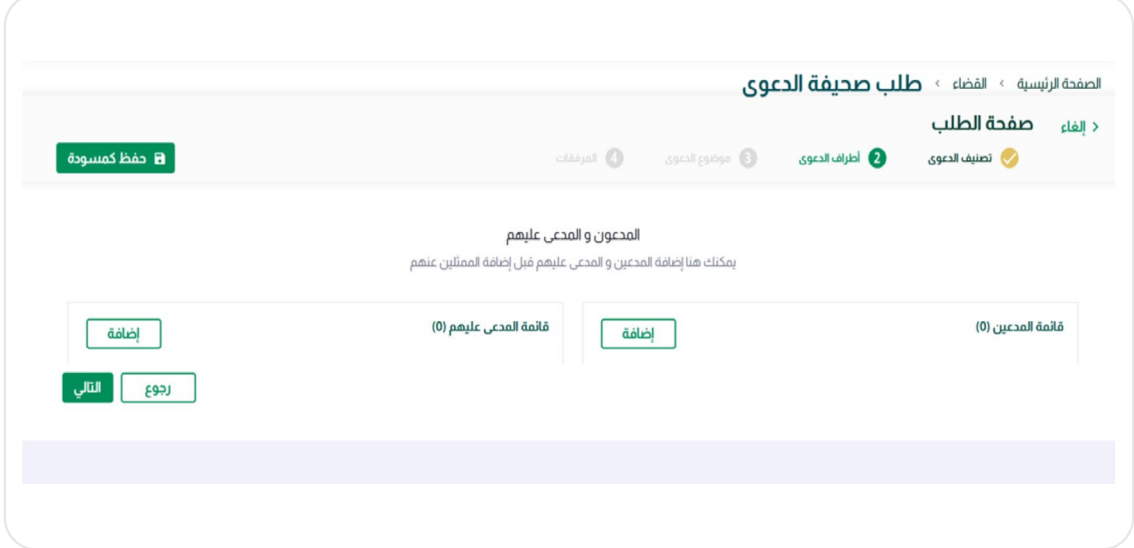

جلب البيانات للمستفيد تلقائيًاً من الجهات المختصة دون إدخال للبيانات مثل بيانات الهوية والعنوان الوطني:

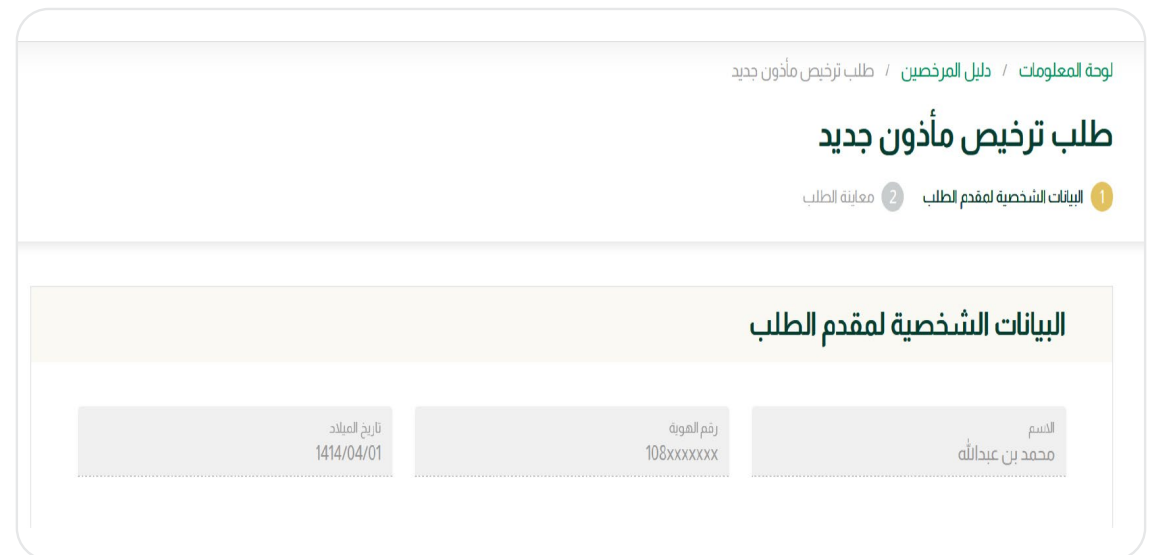

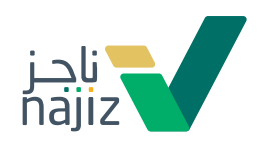

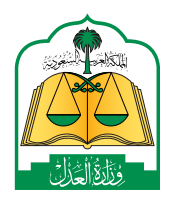

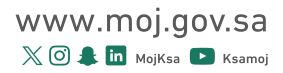

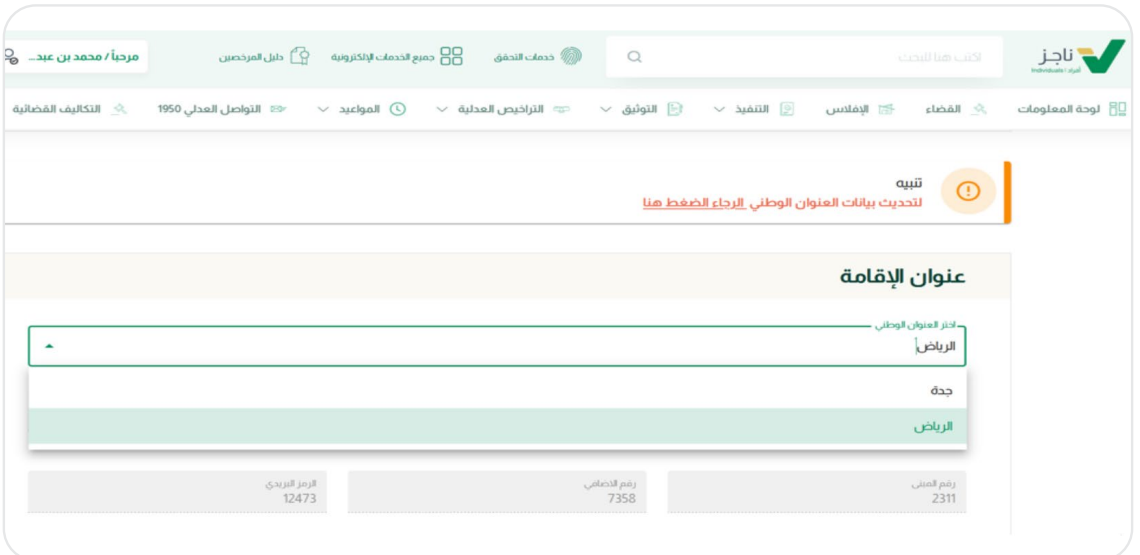

توفر كافة خدمات ناجز وصف توضيحي للمرحلة الحالية للطلب وتحتوي كافة الطلبات على مرحلة معاينة ومراجعة للبيانات، توفر هذه المرحلة إمكانية تدقيق المدخالت

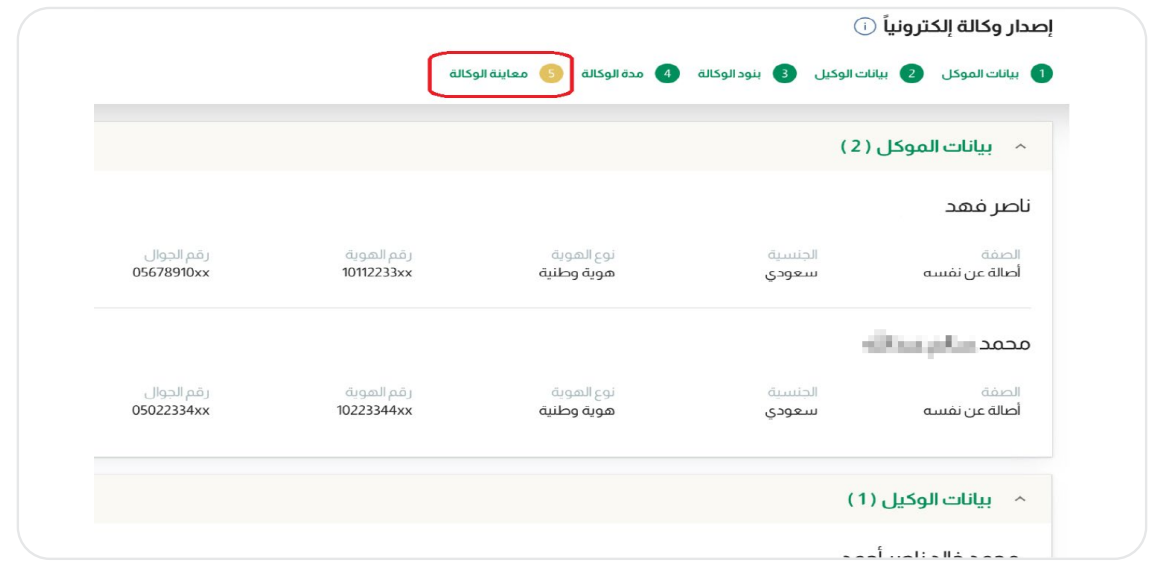

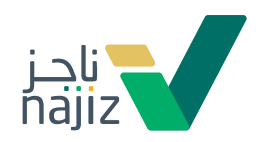

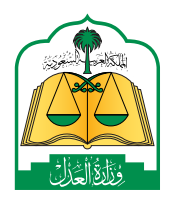

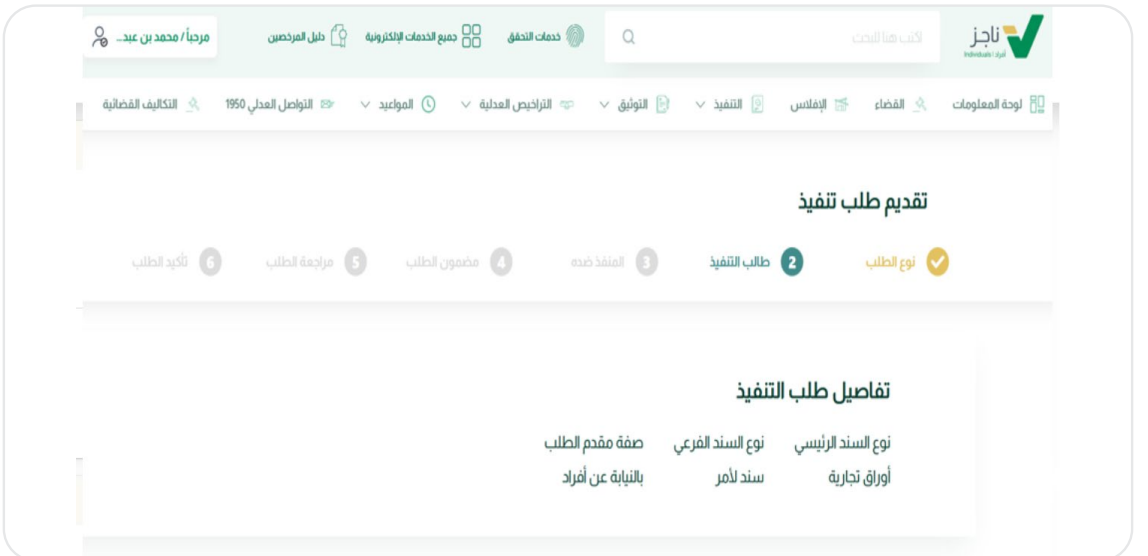

يمكن متابعة حالة الطلب من النظام على جوال المستخدم )SMS )لخدمات ناجز من خالل صفحة الخدمة، باإلضافة لإلشعارات المرسلة كما يمكن الوصول لها من خالل خدمة اإلشعارات.

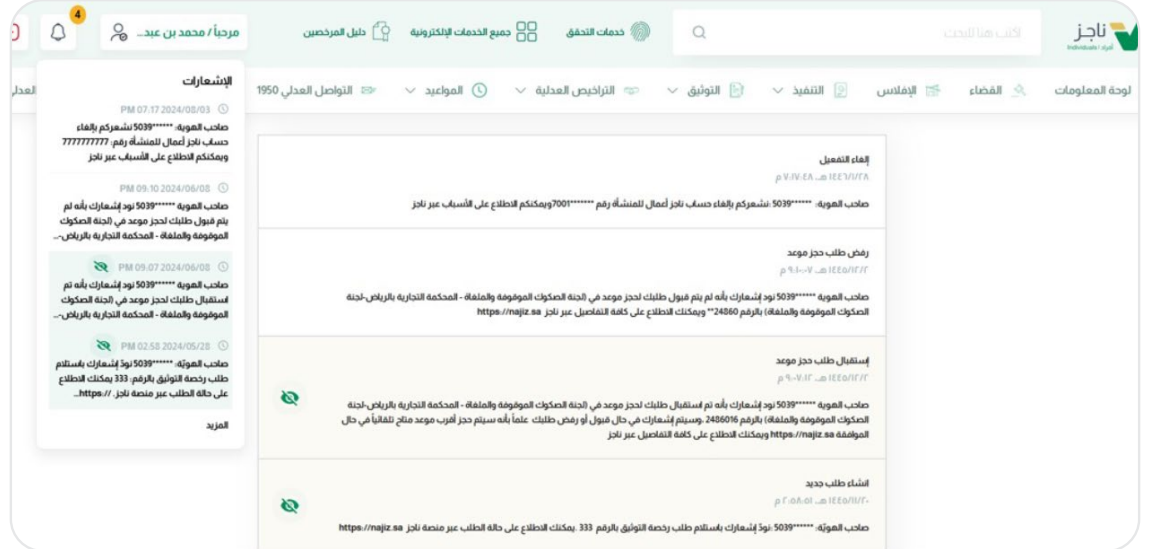

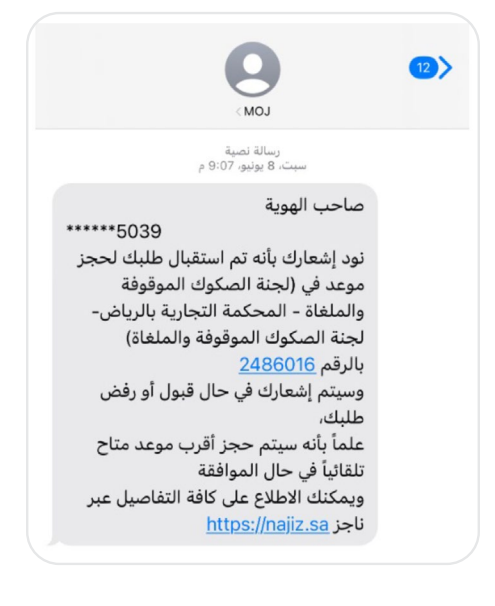

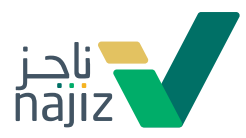

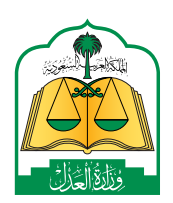

طريقة إنشاء تذكرة جديدة عبر خدمة التواصل العدلي 1950

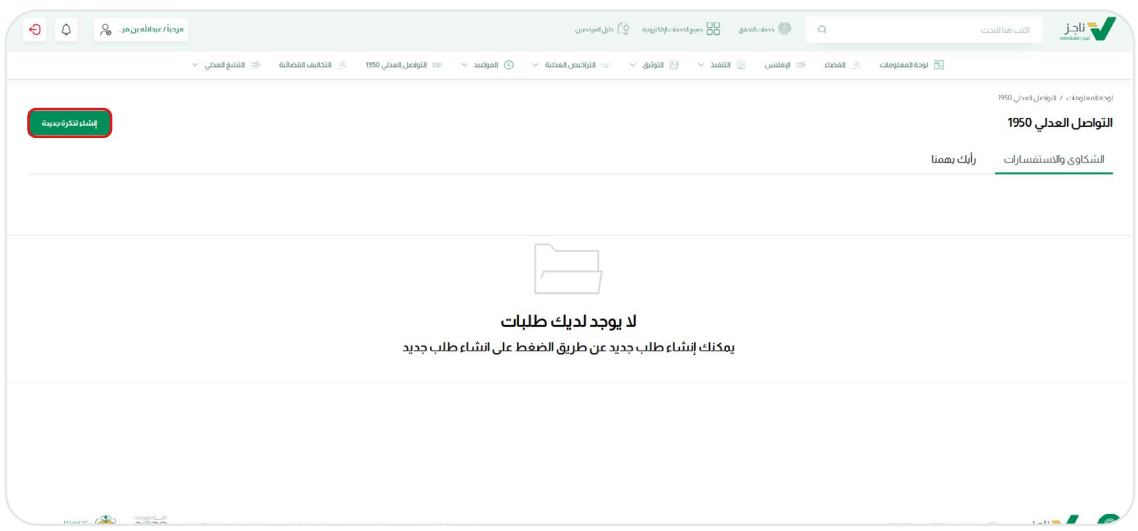

يتم إدخال رقم الجوال وإختيار نوع الطلب للتذكرة

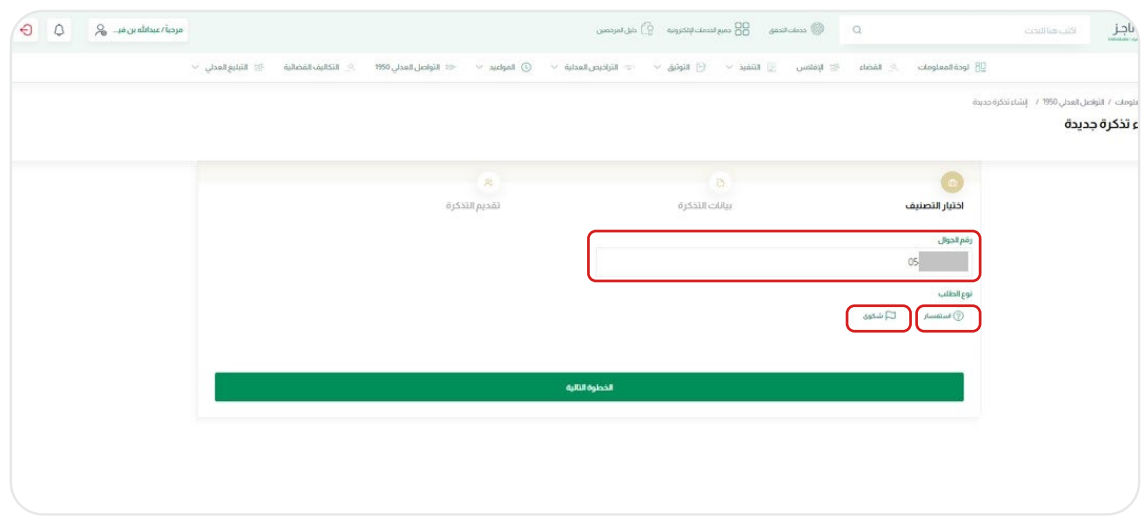

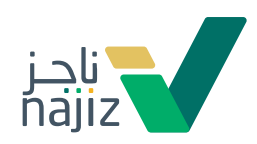

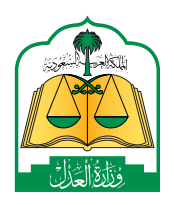

#### يتم إختيار التصانيف المناسبة لدعم وصول التذكرة للفريق المعني .<br>وتسريع عملية الإفادة أو الحل

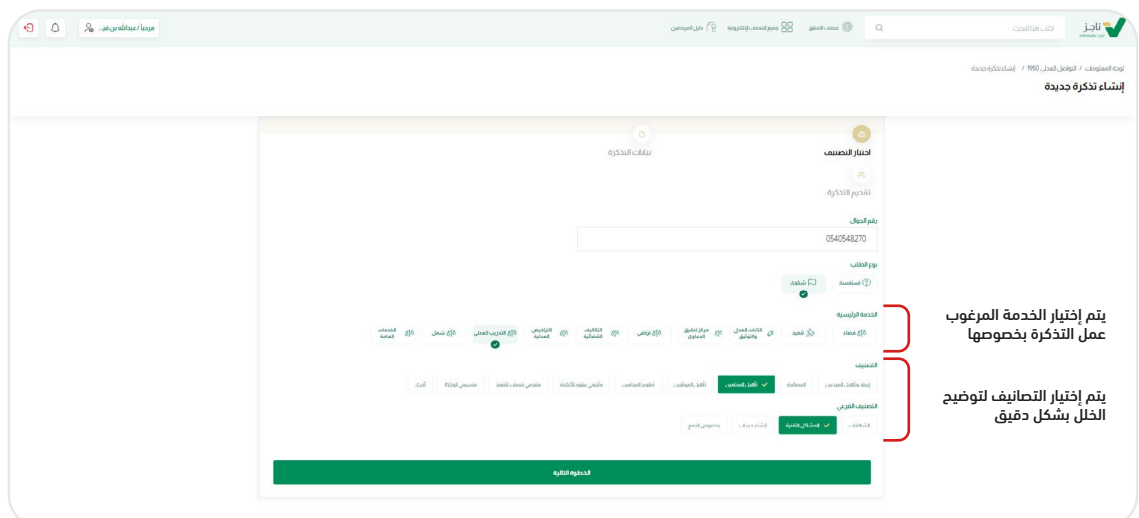

يتم إرفاق ملف كصورة أو كمستند مع كتابة وصف يدعم شرح اإلستفسار أو الشكوى

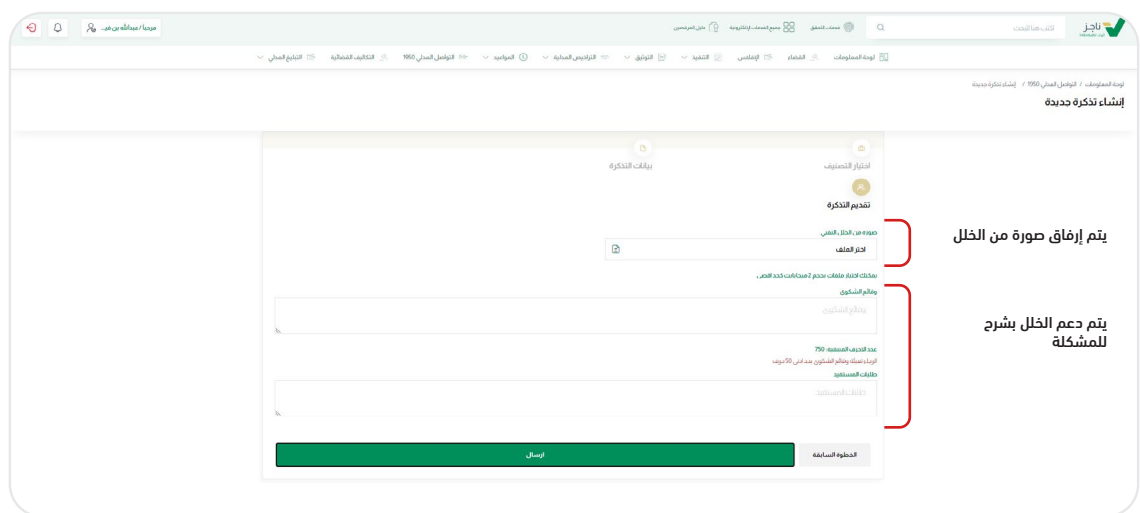

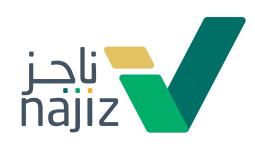

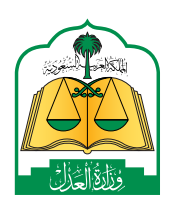

تم تقديم التذكرة بنجاح ويمكنك متابعة حالتها عبر خدمة التواصل العدلي

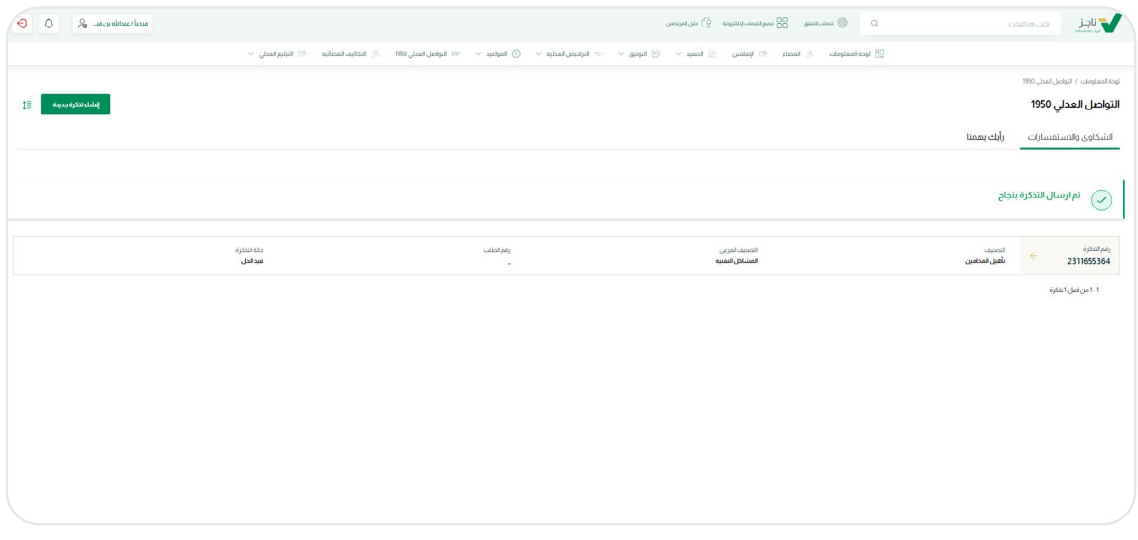

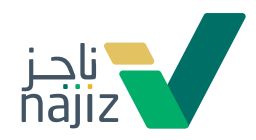

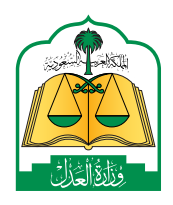

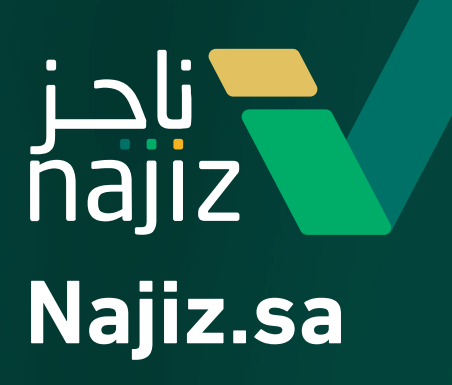

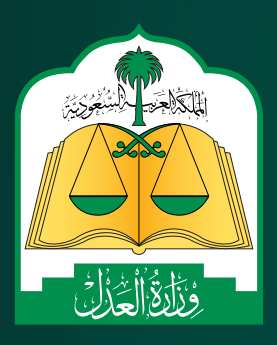